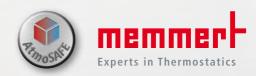

# AtmoCONTROL

**SOFTWARE MANUAL** 

www.memmert.com|www.atmosafe.net

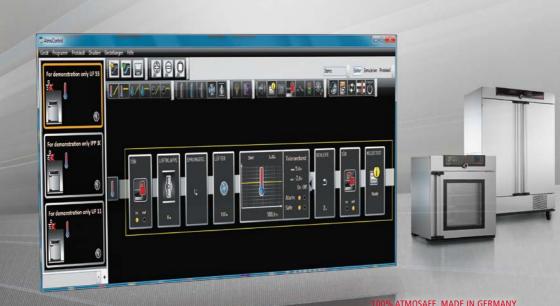

## Manufacturer and customer service

Memmert GmbH + Co. KG Willi-Memmert-Straße 90–96 D-91186 Büchenbach

Deutschland/Germany

Phone: +49 (0)9122 925-0 Fax: +49 (0)9122 14585 E-mail: sales@memmert.com Internet: www.memmert.com

## Customer service:

Service hotline: +49 (0)9171 9792 911
Service fax: +49 (0)9171 9792 979
E-mail: +49 (0)9171 9792 979
service@memmert.com

© 2017 MEMMERT GmbH + Co. KG

© 2017 MEMMERT GmbH + Co. KG D24042 | Date 07/2017 | v2.5.X We reserve the right to make changes

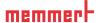

## About this manual

## Purpose and target group

This user manual describes the installation and use of the MEMMERT programming software AtmoCONTROL. It is intended for use by trained personnel of the operator, who have the task of programming/operating MEMMERT appliances.

If you intend to work with the software, please read this manual carefully before starting. Familiarise yourself with the software and simulate various tests before transferring programmes to the appliance. Incorrect use could result in damage to the appliance and/or to the chamber load

If there is something you do not understand, or certain information is missing, ask your superior or contact the manufacturer. Do not do anything without authorisation.

#### Other documents that have to be observed

Please also read the user manual for the respective appliance or appliances to be operated with AtmoCONTROL and familiarise yourself with it.

## Storage and resale

This manual should always be kept in a place where those working with the software have access to it. It is the responsibility of the operator to ensure that persons who work with or will work with the software are informed as to the whereabouts of this user manual. We recommend that it is always stored in a protected location close to the computer on which the software is installed. Make sure that the manual is not damaged by heat or damp.

## Update

The current version of AtmoCONTROL and this manual are available for download at www.memmert.com/de/service/downloads/software/.

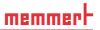

# Contents

| 1.    | Introduction                                                    | 6  |
|-------|-----------------------------------------------------------------|----|
| 1.1   | Description                                                     | 6  |
| 1.2   | Supported MEMMERT appliances and parameters                     | 6  |
| 2.    | Installation                                                    | 7  |
| 2.1   | Installation System requirements                                | 7  |
| 2.2   | Installing AtmoCONTROL                                          |    |
| 3.    | Working with AtmoCONTROL Starting AtmoCONTROL                   | 7  |
| 3.1   | Starting AtmoCONTROL                                            | 7  |
| 3.2   | Programme interface                                             |    |
| 3.2.1 | Menu bar                                                        |    |
| 3.2.2 | Toolbar                                                         |    |
| 3.2.3 |                                                                 | 9  |
| 3.3   | Installing device licence via Ethernet (Single Display Devices) | 10 |
| 3.4   | Adding and disconnecting devices                                |    |
| 3.4.1 | Adding device connected via Ethernet                            |    |
| 3.4.2 |                                                                 | 11 |
| 3.4.3 | Connecting a device using database file                         |    |
| 3.4.4 | Log file                                                        | 12 |
| 3.4.5 | Disconnecting devices                                           | 12 |
| 4.    | Programme Editor window                                         | 13 |
| 4.1   |                                                                 |    |
| 4.1.1 | Overview                                                        |    |
| 4.1.2 | =                                                               |    |
| 4.1.3 |                                                                 |    |
| 4.1.4 |                                                                 |    |
| 4.2   | Simulating the programme sequence (preview)                     | 22 |
| 4.2.1 | Working in the preview window                                   | 22 |
| 4.3   | Saving, loading, transferring and running the programme         |    |
| 4.3.1 | Saving the programme                                            |    |
| 4.3.2 | Loading a saved programme                                       | 24 |
| 4.3.3 | Transferring programme via Ethernet                             | 24 |
| 4.3.4 | Transferring a programme via USB storage medium                 | 24 |
| 4.3.5 | Selecting and starting a programme on the appliance             | 24 |
| 4.4   | Programme examples                                              | 25 |
| 4.4.1 | Programme example with clock timer                              | 25 |
| 4.4.2 |                                                                 |    |
| 4.4.3 | Programme example sterilisation                                 | 27 |
| 4.4.4 | Programme example loop                                          | 28 |
| 5.    | Protocol                                                        | 29 |
| 5.1   | Protocol  Load protocol                                         | 29 |
| 5.1.1 | Importing protocol from network                                 | 29 |
| 5.1.2 |                                                                 | 30 |
| 5.2   | Comment protocol                                                | 30 |
| 5.3   | Exporting a protocol                                            |    |
| 5.4   | Statistics                                                      |    |
| 6.    | Printing                                                        | 31 |
| ٠.    | · ··········                                                    |    |

## AtmoCONTROL

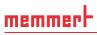

| 7.    | Options                                        | 31 |
|-------|------------------------------------------------|----|
| 7.1   | Set language and temperature unit              | 31 |
| 7.2   | Display device log file in the protocol window | 31 |
| 7.3   | USER-ID                                        | 32 |
| 7.3.1 | Description                                    | 32 |
|       | Use                                            |    |
| 7.4   | Sending emails                                 | 33 |
| 7.5   | Backup Options                                 | 33 |
|       | Event codes of the log file Log.txt            | 34 |
| Inde  | Х                                              | 36 |

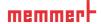

## 1. Introduction

## 1.1 Description

AtmoCONTROL is a software for programming and logging MEMMERT appliances of the generation 2012 of appliances (from October 2012) with Ethernet and/or USB interface and corresponding equipment.

With AtmoCONTROL, you can

- graphically create, modify and save programmes on your computer with various parameters and transfer these to the appliance (description from page 13);
- read out, organise and document the internal log memory of appliances (description from page 29);
- configure user authorisations on USER ID USB sticks, with which the manual adjustment of individual or all parameters on the appliance can be prevented (description from page 31).

# 1.2 Supported MEMMERT appliances and parameters

Using AtmoCONTROL, programmes can be created and transferred, protocols read out and USER IDs configured for the following appliances of the generation 2012 of appliances (from October 2012):

| Appli-          | Programmable main parameter |               |          |                 |            |           |          |          |
|-----------------|-----------------------------|---------------|----------|-----------------|------------|-----------|----------|----------|
| ance            | Tempe-<br>rature            | Humi-<br>dity | Pressure | CO <sub>2</sub> | 02         | Fan speed | Air flap | Light*   |
| UNPLUS          | <b>✓</b>                    | -             | -        | -               | -          | -         | <b>✓</b> | <b>✓</b> |
| <b>UF</b> PLUS  | <b>✓</b>                    | -             | -        | -               | -          | <b>✓</b>  | <b>✓</b> | <b>✓</b> |
| INPLUS          | •                           | -             | -        | _               | -          | -         | ~        | <b>✓</b> |
| <b>IF</b> PLUS  | <b>✓</b>                    | -             | -        | -               | -          | <b>✓</b>  | <b>✓</b> | <b>✓</b> |
| SNPLUS          | •                           | -             | -        | -               | -          | -         | ~        | <b>✓</b> |
| SFPLUS          | •                           | _             | -        | _               | -          | <b>✓</b>  | ~        | <b>✓</b> |
| HPP             | <b>✓</b>                    | <b>✓</b>      | _        | _               | _          | _         | _        | <b>✓</b> |
| <b>IPP</b> PLUS | <b>✓</b>                    | _             | _        | _               | _          | _         | _        | <b>✓</b> |
| ICP             | <b>✓</b>                    | _             | _        | _               | _          | <b>✓</b>  | _        | <b>✓</b> |
| ICH             | <b>✓</b>                    | <b>✓</b>      | _        | <b>✓</b> *      | _          | <b>✓</b>  | _        | <b>✓</b> |
| ICO             | <b>✓</b>                    | <b>✓</b>      | _        | ~               | <b>✓</b> * | _         | _        | _        |

<sup>\*</sup> additional option

For all other MEMMERT appliances of the generation 2012 of appliances, protocols can only be read out using AtmoCONTROL via Ethernet (see page 29); parameters can only be set on the appliance itself.

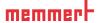

# 2. Installation

# 2.1 System requirements

| Category                           | Minimum system requirements                           |  |  |
|------------------------------------|-------------------------------------------------------|--|--|
| Processor                          | Pentium 1 GHz                                         |  |  |
| Main memory                        | 1 GB                                                  |  |  |
| Available free space on hard drive | 4 GB                                                  |  |  |
| Graphics                           | Colour monitor with at least 1200 x 800 px resolution |  |  |
| Interfaces                         | an available USB or Ethernet interface                |  |  |
| Operating system                   | Windows 7, Windows 8, Windows 10                      |  |  |

# 2.2 Installing AtmoCONTROL

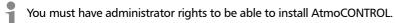

Start the installation file AtmoControlSetup.exe from the USB storage medium provided. You are now guided through the installation process step by step.

# 3. Working with AtmoCONTROL

# 3.1 Starting AtmoCONTROL

AtmoCONTROL can be started in two ways:

- by double-clicking on the shortcut created on the desktop:
- in the Start menu (Start → Programs → AtmoCONTROL)

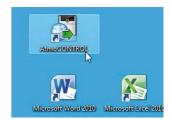

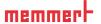

#### Programme interface 3.2

The main programme interface window of AtmoCONTROL is divided into the following areas:

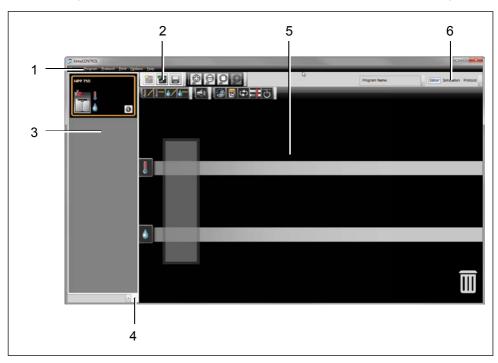

- Menu bar (see section 3.2.1) 1
- 2 Toolbar (quick access to most important functions, see section 3.2.2)
- Status bar (provides an overview of available appliances, see page 9) Show/hide status bar
- Editor, simulation and protocol window (only for appliances listed on page 6, otherwise only protocol window)
- Programming mode switch (for editor/simulation/protocol, only for appliances listed on page 6)
- You may change the language of the programme interface at any time. German or English can be set (Options → Language).

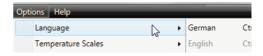

#### 3.2.1 Menu bar

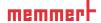

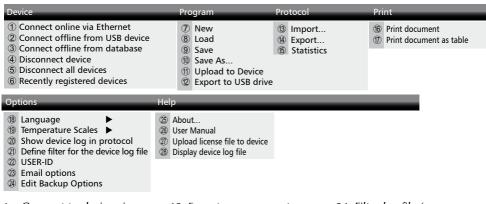

- 1 Connect to device via Ethernet (see page 10)
- 2 Connect device using USB storage medium
- 3 Connect device using database file (see page 11)
- 4 Disconnect selected device (see page 12)
- 5 Disconnect all devices
- 6 Recently registered devices
- 7 Create new programme (see page 13)
- 8 Load a saved programme (see page 24)
- 9 Save programme
- 10 Save programme under a new name
- 11 Transfer programme to device via Ethernet (see page 24)

- 12 Export programme to USB storage medium (see page 24)
- 13 Import protocol from USB storage medium (see page 30)
- 14 Export protocol data (see page 30)
- 15 Show temperature statistics (see page 31)
- 16 Print displayed document 17 Print displayed document
- as table 18 Change programme language (German/English)
- 19 Change the temperature unit (Celsius/Fahrenheit, see page 31)
- 20 Display device log file in the protocol window (see page 31)

- 21 Filter log file (see page 12)
- 22 Configure USER-ID (see page 31)
- 23 Automatic sending of emails (see page 33)
- 24 Set up data backup (see page 33)
- 25 Programme information
- 26 Open this manual in PDF format
- 27 Install device licence (see page 10
- 28 Display the log file of the appliance (see page 12)

#### 3.2.2 Toolbar

The toolbar provides rapid access to the most important menu functions:

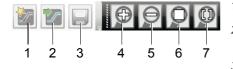

- Create a new programme
- Load programme from the data medium
- 3 Save new programme
- 4 Enlarge view (zoom in)

- 5 Reduce view (zoom out)
- 6 Show full programme/ protocol
- 7 Choose the time range you would like to display

#### 3.2.3 Status bar

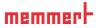

The status bar gives an overview of the appliances logged on to AtmoCONTROL. Appliances can be added and removed again.

If the appliance is connected to the computer via Ethernet and it has already been logged on once, it is automatically recognised and the current operating state (temperature, alarms) is displayed (Fig. 1).

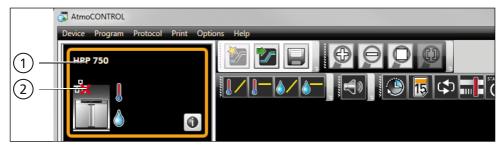

Fig. 1 An appliance of type HPP 750 (1) is registered offline (2) in AtmoCONTROL

## 3.3 Installing device licence via Ethernet (Single Display Devices)

- 1. Click on Help → Upload license file to device.
- 2. In the window now opening, select the licence file (\*.lic) and click OK.
- 3. Enter the IP address of the appliance you want to transfer the licence to.

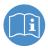

A description of how to set the IP address is provided in the user manual of the corresponding appliance.

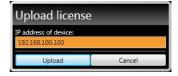

4. Click on *Upload* to start transferring the licence. The appliance can now be added (registered) in AtmoCONTROL as described in the following section.

# 3.4 Adding and disconnecting devices

## 3.4.1 Adding device connected via Ethernet

- 1. Click on Device → Connect online via Ethernet.
- In the window opening now, enter the IP address of the device. Default setting is the standard IP address all devices have at delivery (192.168.100.100). The IP address entered here must correspond to that of the device.

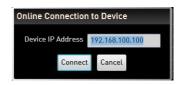

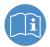

A description of how to change the IP address of a device is provided in the user manual of the corresponding device.

If you click on *Connect* now, the device is added to the status bar and you can create programmes for it or read out protocols.

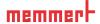

## 3.4.2 Connecting device using USB storage

1. Export protocol data from the device to a USB storage medium.

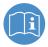

A description of how to export protocol data from a device is provided in the user manual of the corresponding device.

- Connect the USB storage medium to your computer/laptop.
- Click on Device and then on "Connect offline from USB device. If several USB storage media are connected, select from which medium you want to import appliance data. All devices for which protocol data is available on the selected USB storage medium are displayed:
- Select the device you want to connect and click on Connect. Hold down the CTRL key to click and select several of the listed devices or connect all listed devices by clicking Select all.

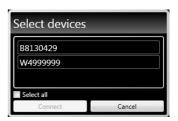

#### 3.4.3 Connecting a device using database file

- 1. Click on Device  $\rightarrow$  Connect offline from database.
- 2. A window opens, in which you can open the device database file of the (\*.atdb) type.

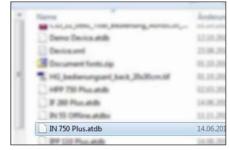

As soon as the appliance has been added, you can have detailed appliance information displayed at any time. To do this, click on the ① icon in the appliances view ("Device"). A window opens, displaying detailed information. Here, you can also enter a name of your choice for your appliance later on, if you have not already done so when logging on, or change the appliance name.

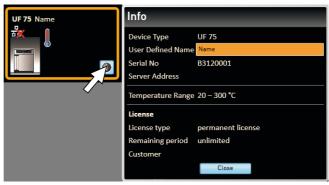

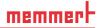

#### 3.4.4 Log file

When a device is added – no matter whether using a USB stick or via Ethernet – or a protocol is imported, the log file is also transferred from the device controller. To view its content, select  $Help \rightarrow Display \ device \ log \ file$ .

The log file is structured as shown:

- A Date and time of events
- B + Beginning of the event
  - End of the event
  - i Information
- C Alarm / event code
- D Alarm / event description

A detailed list of all event codes is given from page 34.

Select  $Options \rightarrow Define \ filter \ for \ the \ device \ log \ file$  to define which entries of the log file should be displayed.

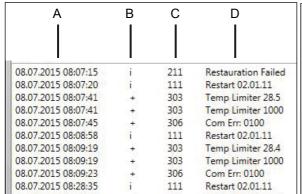

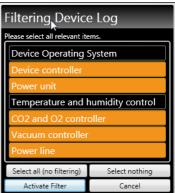

## 3.4.5 Disconnecting devices

If you want to remove a device from the status bar, select it and then click on *Device* → *Disconnect device*. In order to disconnect all connected appliances, use *Disconnect all devices*.

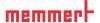

# 4. Programme

#### 4.1 Fditor window

#### 4.1.1 Overview

In the Editor window, programmes can be created: sequences of various parameters (e.g. temperature, pressure and humidity), which the appliance then implements from a definable point in time.

To be able to create a programme in AtmoCONTROL, the appliance which is to perform the programme must be listed in the status bar and selected (clicked on). The appliance can, but does not have to, be connected to the computer via the network. If the appliance is not yet listed in the status bar, it must be added (see page 10).

#### 4.1.2 Creating a programme

Select the appliance that will later perform the programme by clicking on it in the status bar (Fig. 2, No. 1). An icon bar with the available parameters (functions) for this appliance is shown (2, description from page 16). Additionally, one or two editor threads (3 and 4) are displayed, depending on the appliance. The programme sequence is determined on these.

Two editor threads are always shown for appliances with humidity or pressure control,
 and one editor thread for all others.

Bear in mind that the two editor threads are not synchronised. This means that a specific X position on one thread does not match the same position on the other thread in time. If you want to see the parameter values for a specific point in time, you must change to the simulation mode (see page 22).

If you want to create a time correlation to a specific point, use the "Sync" function (see page 20).

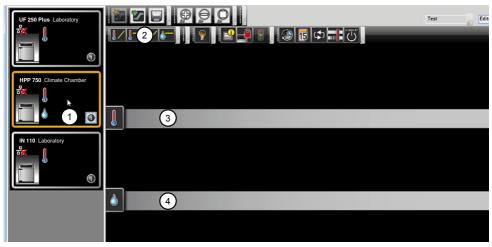

Fig. 2 Elements to create a programme

- 1 Appliance selected
- 2 Available parameters (functions)
- 3 Editor thread
- 4 Additional editor thread for appliances with humidity or pressure control

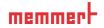

To create a programme, drag the individual parameter icons onto the editor thread one after another in the desired order, while holding down the left mouse button (Fig. 3 and Fig. 4). To assist the correct positioning, a red insertion mark is displayed at the insertion position. With the zoom icons in the toolbar list (see section 3.2.2 on page 9) or with the mouse wheel, you can zoom in or out of the display or have the entire programme displayed. Keep the mouse button pressed and drag to reposition icons to another point of the respective thread.

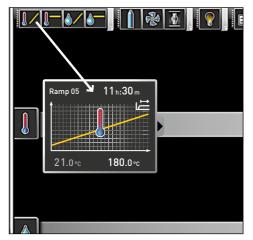

Fig. 3
Drag the parameter icon (in this case a temperature change) onto the editor thread while holding the mouse button down

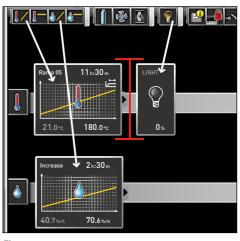

Fig. 4
Drag other parameters – light and a humidity change in this case – onto the editor thread.
A red insertion mark helps you to find the correct position.

The temperature icons (change/hold temperature) may only be placed on the upper editor thread, humidity and pressure icons only on the lower one.

The meaning of the individual icons and the adjustment options are described from page 16. You can find some simple programme examples from page 25.

## Removing a parameter icon from the editor thread

To remove a parameter icon (and therefore its function) from an editor thread – if you have inserted it by mistake, for example – select it and, with the mouse button depressed, move it to the recycle bin symbol on the lower right (Fig. 5).

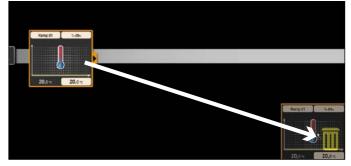

Fig. 5
To delete a parameter icon from an editor thread, drag the icon, with the mouse button depressed, to the recycle bin symbol.

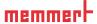

#### 4.1.3 Setting parameters

If a parameter icon is selected (clicked) on an editor thread, it is displayed with an orange frame. The adjustable values – in the example on the right, the ramp name, the duration of the ramp and the setpoint temperature – have a grey background.

To adjust values, click successively on the corresponding fields – in the example on the right, the setpoint temperature. The value is highlighted in colour and can be changed by keyboard entry or clicking on the arrow icons.

 The adjustment range depends on the appliance for which the programme is created.

The main parameters have additional adjustment options, which can be displayed by clicking on the fold down icon (Fig. 6, No. 1). Here, the adjustable values – in the example below, the tolerance band and the setpoint dependency (SPWT) – also have a grey background (2) and can be adjusted after being clicked on (3).

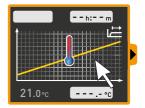

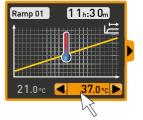

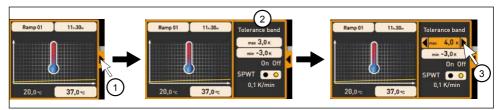

Fig. 6 Further adjustment options fold down after clicking on the arrow icon on the right edge of the window (1)

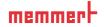

#### 4.1.4 Available parameters

Below, all the parameter icons with their adjustment options are shown.

Which parameters are available to adjust the programme depends on the appliance for which a programme is to be created. Only those parameters are available that the appliance is able to implement. For appliances without humidity regulation, for example, no humidity icon is available. The respective adjustment options (temperature ranges etc.) are appliance-specific.

#### Broad parameter representation

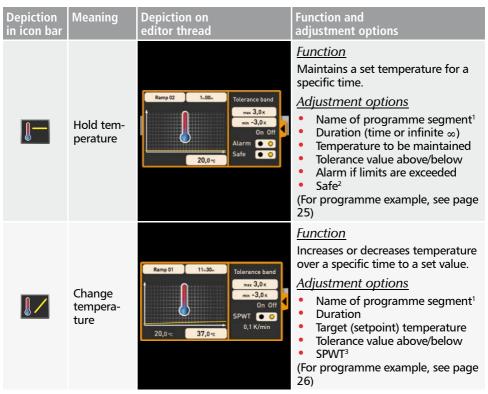

<sup>&</sup>lt;sup>1</sup> When run, this is displayed in the status bar of the appliance

<sup>&</sup>lt;sup>2</sup> When Safe is "on", it is ensured that the value really is maintained within the tolerance band as long as specified, and only then is the programme continued (this is sensible for sterilisers, for example). If the actual values leaves the tolerance band, the clock timer starts again from the beginning.

<sup>&</sup>lt;sup>3</sup> SPWT: Setpoint wait. If this is "on", the programme sequence is not continued before the setpoint value is reached, even if the set time has already expired. If this is "off", the programme sequence is continued after the set time has expired, irrespective of whether the setpoint value was reached or not.

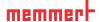

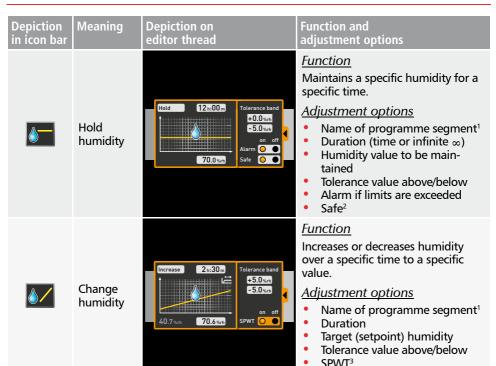

<sup>&</sup>lt;sup>1</sup> When run, this is displayed in the status bar of the appliance

<sup>&</sup>lt;sup>2</sup> When Safe is "on", it is ensured that the value really is maintained within the tolerance band as long as specified, and only then is the programme continued (this is sensible for sterilisers, for example). If the actual values leaves the tolerance band, the clock timer starts again from the beginning.

<sup>&</sup>lt;sup>3</sup> SPWT: Setpoint wait. If this is "on", the programme sequence is not continued before the setpoint value is reached, even if the set time has already expired. If this is "off", the programme sequence is continued after the set time has expired, irrespective of whether the setpoint value was reached or not.

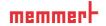

| Depiction in icon bar | Meaning            | Depiction on<br>editor thread             | Function and adjustment options                                                                                                    |
|-----------------------|--------------------|-------------------------------------------|----------------------------------------------------------------------------------------------------|
| <b>©</b>              | Hold pressure      | hold p 2n:30 m                            | Function  Maintains a specific pressure for a specific time.  Adjustment options  Name of programme segment¹ Duration (time or infinite ∞) Pressure to be maintained Tolerance value above/below Alarm if limits are exceeded Safe² |
| <b>©/</b>             | Change<br>pressure | decrease 2h:30m +20mb -10mb on off SPWT O | Function Increases or decreases pressure over a specific time to a specific value.  Adjustment options  Name of programme segment  Duration  Target (setpoint) pressure  Tolerance value above/below  SPWT <sup>3</sup>             |

<sup>&</sup>lt;sup>1</sup> When run, this is displayed in the status bar of the appliance

<sup>&</sup>lt;sup>2</sup> When Safe is "on", it is ensured that the value really is maintained within the tolerance band as long as specified, and only then is the programme continued (this is sensible for sterilisers, for example). If the actual values leaves the tolerance band, the clock timer starts again from the beginning.

<sup>&</sup>lt;sup>3</sup> SPWT: Setpoint wait. If this is "on", the programme sequence is not continued before the setpoint value is reached, even if the set time has already expired. If this is "off", the programme sequence is continued after the set time has expired, irrespective of whether the setpoint value was reached or not.

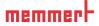

# Narrow parameter representation

With the narrow parameter representation, no time progression can be set, in contrast to broad parameter representation. The setting made immediately becomes active at the respective position – and remains active until it is changed by the insertion of a new parameter icon of the same type.

| Depiction in icon bar | Meaning              | Depiction on editor thread | Adjustment options/<br>comments                                                                                                    |
|-----------------------|----------------------|----------------------------|----------------------------------------------------------------------------------------------------|
| <b>S</b> S            | CO <sub>2</sub>      | CO <sub>2</sub> #<br>6%    | 0 to 20 percent  For a setpoint ≠ 0.0, the fan is automatically set to 50 %.                                                                                                    |
| o o                   | O <sub>2</sub>       | 02                         | 1 to 20 percent, off                                                                                                    |
| <b>&amp;</b>          | Fan speed            | FAN (8) 1100 % (8)         | 0 to 100 percent in steps of 10 %<br>(For programme example, see page 27)                                                                                                    |
|                       | Air flap<br>position | FLAP                       | 0 % (closed, recirculating operation) to 100 % (opened completely, fresh air operation) in steps of 10% (For programme example, see page 27)                                                                   |
| <b>\\ \\ \\ \</b>     | Interior<br>lighting | LIGHT                      | depends on appliance type  o or 100 % (off/on)  to 100 % in steps of 1%                                                                                                    |
|                       | UV light             | UV LIGHT  UV  on off       | on/off                                                                                                    |
|                       | Horn                 | HORN ()                    | Adjustment options: none Appliance emits an acoustic signal at the position in the programme at which the icon was inserted, for example if a specific setpoint value is reached or the programme is finished. |

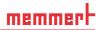

| Depiction in icon bar | Meaning            | Depiction on editor thread                         | Adjustment options/comments                                                                                                    |
|-----------------------|--------------------|----------------------------------------------------|----------------------------------------------------------------------------------------------------|
|                       | Door               | DOOR  close open                                   | Adjustment options: open/close<br>Close/open door at the position in the pro-<br>gramme at which the icon was inserted.<br>(For programme example, see page 26)                                                                       |
| ~ <b>&gt;</b> -       | Switch             | SWITCH  A  A  Coccurrence  Close open              | Switches a switching contact (A, B or C) on or off at the insertion position                                                                                                    |
| <b>※</b> ,            | Defrost            | DEFROST **                                         | Activates the defrosting function of the appliance at the insertion position                                                                                                    |
|                       | Clock timer        | CLOCK TIMER  MO TU  We Th  Fr  Sa Su  (111 130 m)  | Here, the day(s) and the time at which the programme is to be performed, can be adjusted. The programme is repeated each week at the specified times.  (For programme example, see page 25)                                           |
| 15                    | Calendar           | CALENDAR  der 22  month 10  year 2012  trine 12:11 | Here, the date and time at which the programme is to be performed, can be adjusted. In contrast to the clock timer, the programme is run only once.                                                                                   |
|                       | Synchronis-<br>ing | sync and or                                        | <ul> <li>Setting "and": The programme is only continued when the preceding ramps are finished on both editor threads.</li> <li>Setting "or": The programme is continued as soon as one of the preceding ramps is finished.</li> </ul> |

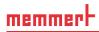

| Depiction in icon bar | Meaning | Depiction on editor thread | Adjustment options/<br>comments                                                                                                    |
|-----------------------|---------|----------------------------|----------------------------------------------------------------------------------------------------|
| <b>\$</b>             | Loop    | JUMP TARGET 4x             | The programme jumps back from the insertion position to a position that can be freely selected and repeats the sequence between n times (adjustable). When inserting a loop function, an icon for the jump target is automatically inserted at the programme start. Holding the mouse key down, move it to the beginning of the range that is to be repeated.  Loops may be embedded inside one another:  (For programme example, see page 28) |
| STAND BY              | Standby | STANDBY                    | Switches all appliance functions off at the                                                                                                    |
|                       |         |                            | insertion position                                                                                                    |

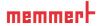

# 4.2 Simulating the programme sequence (preview)

While creating the programme, you can display the prospective progression of all parameters as a diagram at any time. To do this, click on *Simulation* (Fig. 7).

Depending on the complexity of the programme, it may take a few seconds for the simulation to be calculated and displayed.

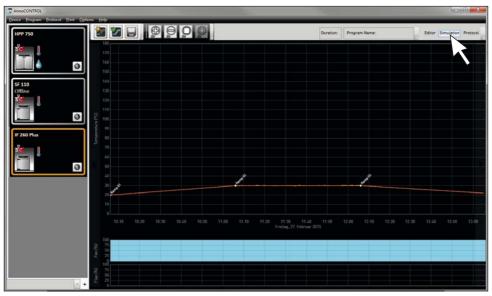

Fig. 7 Programme preview diagram (simulation)

In simulation mode, no changes can be made to the programme, as this mode is just for information purposes. Change to the editor window by clicking on the *Editor* button if you want to alter the programme.

# 4.2.1 Working in the preview window

You have several options to zoom in, zoom out or move a section of the preview window:

➤ To evenly zoom in or out of a section, scroll with your mouse wheel in the line graph area or use the (+) or (-) zoom icon in the toolbar.

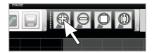

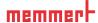

- ➤ To zoom in on a certain section, click and drag with the left mouse button to draw a rectangle over the section you want to see (Fig. 8). If the selection is shown in red, the section is too small to be shown. In this case, make the rectangle larger until its colour changes to light grey.
- ▶ If you want to see a time range longer than two days, click on the rightmost symbol of the top toolbar (Fig. 9). This will open a window in which you can select the time range you want to see

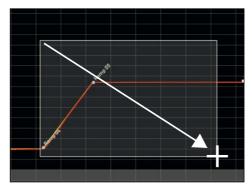

Fig. 8
Zooming into a time range by drawing a rectangle

Fig. 9 Selecting the time range manually

- To move the displayed time range (x axis), move the mouse cursor to the right or left edge of the graph window. Arrows will appear with which you can move the displayed section to the left or to the right (Fig. 10).
- ➤ To only scale the time axis (x axis) or the value axis (y axis), move the cursor to the label of the respective axis. The cursor will turn into a double arrow. Scroll with the mouse wheel to scale the respective axis (Fig. 11).

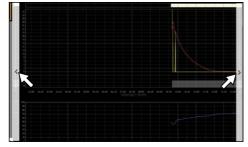

Fig. 10
Moving the time range to the left or right

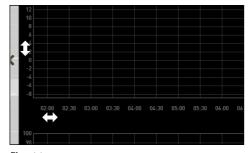

Fig. 11
Scaling the time or value axis by scrolling as soon as the mouse cursor turns into a double arrow

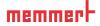

# 4.3 Saving, loading, transferring and running the programme

#### 4.3.1 Saving the programme

Click  $Program \rightarrow Save$  as. Enter a name for the programme and click on Save.

The name under which you save the programme will be shown
 in the programme selection view on the display of the

appliance once it was transferred to the appliance (file name in the example to the right: "Test 023.atpro").

A programme file that has digital signatures of the AtmoCONTROL FDA edition cannot be overwritten with a file version that has fewer or no signatures later on.

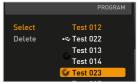

#### 4.3.2 Loading a saved programme

Via  $Program \rightarrow Load$ , you can reopen and continue editing the saved programmes.

#### 4.3.3 Transferring programme via Ethernet

To be able to transfer a programme via Ethernet, the appliance and computer must be connected via Ethernet, the correct IP address set (see page 10) and the appliance switched on.

Click  $Program \rightarrow Upload$  to device. The programme is uploaded to the appliance and can be started there.

#### 4.3.4 Transferring a programme via USB storage medium

- Click Program → Export to USB drive. The programme is saved on the USB storage medium connected.
- 2. Connect the USB data medium to the appliance which is to run the program.

## 4.3.5 Selecting and starting a programme on the appliance

If the programme was transferred to the appliance via Ethernet or USB data medium, it can be selected and started there.

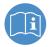

How programmes are selected and started on the appliance is described in the user manual for the appliance.

If the appliance is connected to the computer via the network, the respective current operating status can be monitored in the status bar of AtmoCONTROL (see page 9).

With appliances that have humidity control, make sure that the water supply tank of the appliance is filled before the programme start. Check the level of the tank at regular intervals, especially for programmes that run for long periods. The same applies for appliances with gas supply.

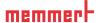

## 4.4 Programme examples

For reasons of space, it is not possible to present programme examples with all the available parameters for all MEMMERT appliances here. Instead, a number of simple example programmes will be presented to familiarise you with how a programme is structured.

#### Caution:

It is important that you run through a number of programme examples to get to know AtmoCONTROL before you actually transfer and run programmes on the appliance.

#### 4.4.1 Programme example with clock timer

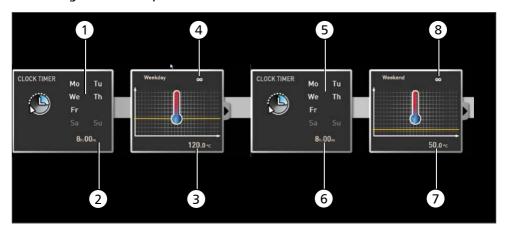

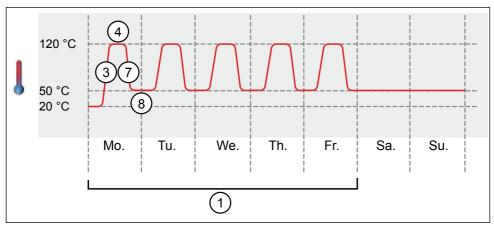

Fig. 12 The appliance heats up from Monday to Friday (1) at 8 am (2) to 120 °C (3) and continues to maintain this temperature (infinitely  $\infty$ ) (4) until it is changed: also Monday to Friday (5) at 6 pm (6) to 50 °C (7) – again continued (infinitely  $\infty$ ) (8) until it is changed again in the morning at 8 am (2).

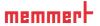

## 4.4.2 Programme example with door locking

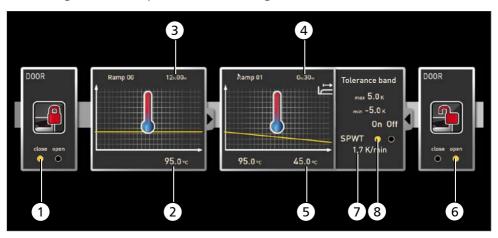

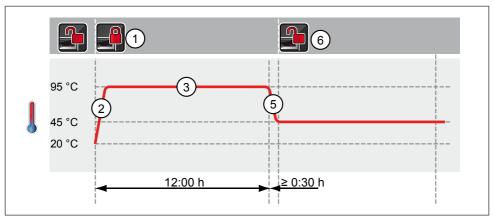

Fig. 13 The door is locked at the beginning of the programme (1). Then, the appliance heats up to  $95.0 \,^{\circ}\mathrm{C}$  (2) and maintains this temperature for 12 hours (3). Subsequently, the temperature is lowered (5) for 30 minutes (4) to  $45.0 \,^{\circ}\mathrm{C}$  and then, the door is opened (6). The setting "SPWT on" (8) ensures that the door is opened only when the temperature really has dropped to  $45.0 \,^{\circ}\mathrm{C}$ , even if this takes longer than 30 minutes. Below the temperature change is shown in  $K/\min$  (7).

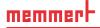

#### 4.4.3 Programme example sterilisation

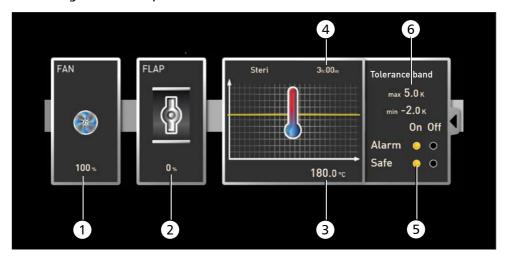

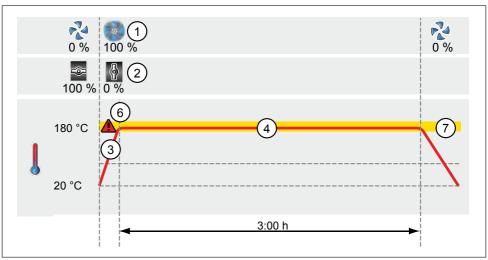

Fig. 14
At the beginning, the fan is switched on to 100 % (1) and the air flap is closed (0 %) (2). Then, the appliance heats up to 180.0 °C (3) and maintains this temperature for 3 hours (4). The setting "Safe" (5) ensures that the sterilisation time does not start (6) before the set tolerance band (7) is reached and is restarted if it is exceeded.

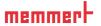

#### 4.4.4 Programme example loop

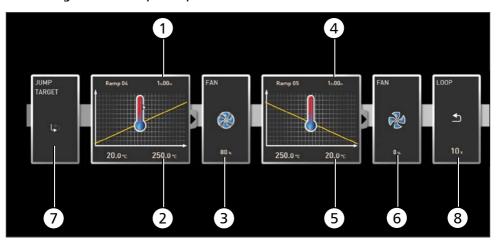

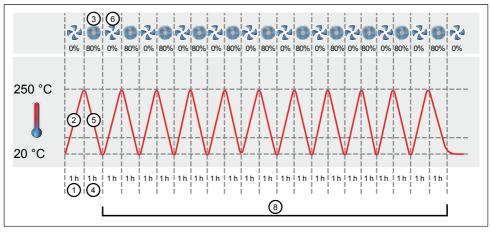

Fig. 15
First, the appliance heats up to 250.0 °C (2) for one hour (1). Then, the fan begins to run at 80 % power (3) and the temperature is lowered for one hour (4) to 20.0 °C (5). Subsequently, the fan is switched off (6). This sequence is repeated from the jump target (7) ten times (8).

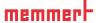

# 5. Protocol

In the protocol window, you can now see a graphic representation of the chronological sequence of set and actual values of the appliance highlighted in the status bar (temperature, humidity, fan, etc.). The representation depends on the range of functions of the respective appliance.

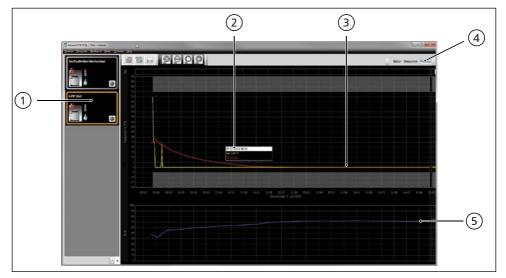

Fig. 16 Protocol display (example)

- 1 Device of which the protocol is being displayed
- 2 Set value (yellow) and actual value (other colour) at the cursor position
- 3 Chronological sequence of the set temperature values (yellow) and actual temperature values (other colour)
- 4 Open protocol view
- 5 Chron'ological sequence of other device functions (humidity, fan speed, air flap position, etc., depending on the device's functions)
- In the protocol window, you will find the same functions (zoom, etc.) as in the programme simulation (see page 22).
- Measured values that are too small to be shown and seen normally, are represented as
- small circles. They are shown normally as you zoom in.

## 5.1 Load protocol

## 5.1.1 Importing protocol from network

- To be able to import a protocol via network, the appliance and computer must be connected to the network, the correct IP address set (see page 10) and the appliance
  - switched on and logged in to AtmoCONTROL.

Click on the *Protocol* button (Fig. 16); the protocol data of the appliance are transferred and displayed and can be further processed – e.g. exported to a spreadsheet file format (see Section 5.3).

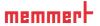

## 5.1.2 Importing protocol from USB data medium

At the device, protocols can be exported to a USB storage medium and imported in AtmoCONTROL.

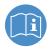

How protocols on the device are exported to USB storage media is described in the user manual of the appliance.

- 1. Connect the USB storage medium with the exported protocols to your computer/laptop.
- Click on Protocol→ Import and select the data medium or directory where the protocols are saved. All appliances (serial numbers) for which there is protocol data on the data carrier (and in its subfolders) are displayed.
- You can find the serial number of the appliance on its type plate.
- 3. Select the appliance or the appliances for which you want to import the protocols and click on *Import*. If you activate *Register after import*, the selected appliance will be automatically registered in AtmoCONTROL once the data has been imported. Otherwise, you will have to register the appliance manually (see page 10) to view and analyse the imported protocol data in AtmoCONTROL.

## 5.2 Comment protocol

You can add comments anywhere in a protocol's data curves. Right-click to open a window in which you can enter text. Click ON to close the window. The positions in the data curves where comments have been added are marked with an ①. Right-click to open the comment if you want to change or delete it. Comments are automatically saved with the protocol and included in the PDF export (see section 5.3).

# 5.3 Exporting a protocol

With Protocol→Export, you can export a freely definable protocol logging period into a \*.csv or \*.xlsx (Excel) file, which can be processed in spreadsheet programmes, or as a PDF (Fig. 17). Measured values that have exceeded the alarm limits are displayed in red. The thus created PDF file is a standard PDF/A for long-term archiving.

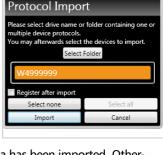

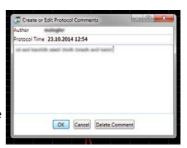

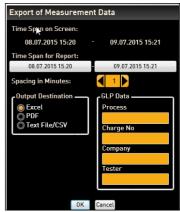

Fig. 17 Exporting a protocol

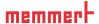

## 5.4 Statistics

With the function *Protocol* → *Statistics*, you can calculate the temperature statistics for the protocol period displayed on the monitor (minimum, maximum, average, mean kinetic temperature [MKT], etc.). With *Results to clipboard*, you can, for example, paste the values into a text editor.

# 6. Printing

With the *Print* function, you can print out programmes in the editor window, as well as simulations and protocols – depending on what is currently displayed. You can print as a graph or a table.

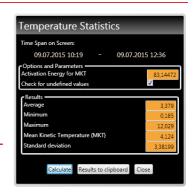

# 7. Options

## 7.1 Set language and temperature unit

Select Options → Language or Options → Temperature Scales to set the user interface language (German or English) and the temperature unit (Celsius/Fahrenheit). To change the temperature scale, restart AtmoCONTROL.

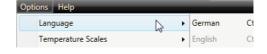

# 7.2 Display device log file in the protocol window

If you activate this function, the periods for which there are entries in the device log file are marked with red indicators above the protocol view. Move the mouse cursor over them to see the corresponding entries.

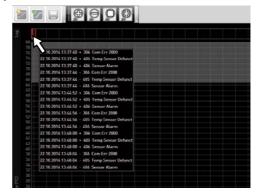

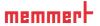

#### 7.3 USER-ID

## 7.3.1 Description

With the appliances listed in the table on page 6, it is possible, with the help of an encrypted "USER-ID" file on a special USB stick (Fig. 18), to lock functions of the appliance or to restrict them in their operation. You can configure which parameters are to be prevented from being adjusted when the USER-ID USB stick is removed.

- AtmoCONTROL cannot generate a USER-ID file,
- but only change the authorisations of a purchased USER-ID file on a USER-ID data medium. If there is no valid USER-ID file on the USB data medium, configuration in AtmoCONTROL is also not possible.

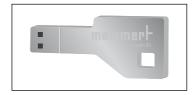

Fig. 18 USER-ID USB stick

There can be only one USER-ID on a USER-ID USB stick. The settings in this file then apply for all appliances configured.

A USER-ID identifier on a USER-ID USB stick for one (or several) serial numbers can be purchased. This data medium contains a file with keys for one or more appliances. With the help of AtmoCONTROL, the function of the USER-ID key can be changed.

#### 7.3.2 Use

- Insert the USER-ID USB stick with the USER-ID file into the computer with AtmoCONTROL.
- 2. In the Options menu bar, click on USER-ID.

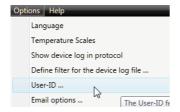

- 3. A window appears with the functions of the logged on appliance that can be blocked (depending on the appliance type).
- Click on the lock icon next to the functions that should be blocked or released, and confirm this with OK.
- 5. Eject and remove the USER-ID USB stick, insert it in the appliance and activate.

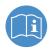

How USER-IDs are activated and deactivated on the appliance is described in the operating instructions for the appliance.

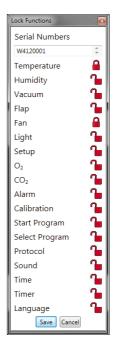

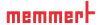

# 7.4 Sending emails

AtmoCONTROL can automatically send an e-mail to one or more freely definable recipients, if – for example in the event of a temperature limit being exceeded – an alarm is triggered. The e-mail text cannot be modified and always specifies the alarm that has been triggered.

Sample e-mail text:

Device ICO150 (INCO2, O7170104) Temperature alarm: current temperature =  $37.1^{\circ}$ C alarm limit =  $9^{\circ}$ C

To edit the settings, select  $Options \rightarrow Email\ options$ . To do this, the computer/laptop must have Internet access and an e-mail provider or an outgoing mail server, which is used to forward the error message to the recipient's address, must be specified. The details of the SMTP server and port are specified by the e-mail provider.

The login details (user name, password etc.) are entered in exactly the same way as in an e-mail programme. Separate multiple e-mail addresses with a comma in the "Mail receiver" box in order to send the notification to more than one email address.

# 7.5 Backup Options

You can set up a backup folder in which AtmoCONTROL saves backup copies of programmes and user data. To do so, click on Options → Edit Backup Options.

You can use the preset standard directory and create a user-defined directory.

The data is backed up according to the multiple generation principle. This ensures that there are multiple backups in different time intervals, so that you can choose from different versions when you have to recover the data.

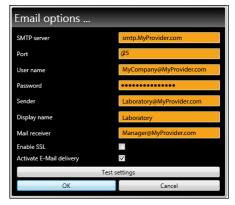

Fig. 19
Settings for the automatic sending of emails in case of alarm events

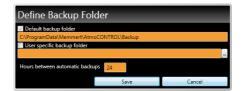

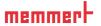

Status: October 09, 2012

# 8. Event codes of the log file Log.txt

(see page 12)

Error codes for Generation 2012 appliances

In case of a hardware error of the oven, the controller displays the following error codes in a status / error window, as well as logs them in the "Log.txt" file in the "Config" directory on the SD card.

The position of the error number further specifies the position of the error.

| Error code                    | Parameter             | Description                                    |
|-------------------------------|-----------------------|------------------------------------------------|
| 101: OS Error                 |                       | Operating system error                         |
| 102: File System Error        |                       | File system error                              |
| 103: USB Error                |                       | USB error                                      |
| 104: GUI Error                |                       | Graphical user interface error                 |
| 105: IP Stack Error           |                       | Ethernet error                                 |
| 106: I2C Bus Error            |                       | 12C bus error                                  |
| 107: RTC Error                |                       | Realtime clock error                           |
| 108: RAM Disk Error           |                       | RAM disk error                                 |
| 109: WatchDog Reset           |                       | Watchdog error                                 |
| 110: Power Supply OK          |                       | Power Supply OK                                |
| 111: Controller Restart       |                       | Restart after reset                            |
| 201: Config Error             |                       | Configuration error                            |
| 202: Calib User Error         |                       | Error in calibration file (user)               |
| 203: Calib System Error       |                       | Error in calibration file (calibration system) |
| 204: PID Config Error         |                       | Error in PID parameters                        |
| 205: User Config Error        |                       | Error in user settings                         |
| 206: Battery Error            |                       | Battery low                                    |
| 207: SD Card Space            |                       | Warning at 95% disk space usage                |
| 208: SD Card Full             |                       | Error, SD card is full                         |
| 209: SD Card Missing          |                       | SD card is missing                             |
| 210: Failed To Copy Protocol  |                       | Error copying the protocol                     |
| 211: Restauration Failed      |                       | Error restoring LastState                      |
| 212: Max Count Of Profiles    |                       | Maximum number of profiles on SD card reached  |
| 301: Fan Error                |                       | Fan speed error                                |
| 302: Heating Error            |                       | Heating error                                  |
| 303: Temp Limitor             |                       | Temperature limiter has triggered              |
| 304: Door open                |                       | Door is opened                                 |
| 305: Hzg Err                  | 200000                | Triac optocoupler heating 1 power module 1     |
| 30311128 211                  |                       | defective                                      |
|                               | 020000                | Triac optocoupler heating 2 power module 1     |
|                               |                       | defective                                      |
| Note:                         | 002000                | Triac optocoupler heating 1 power module 2     |
| The position of the red digit |                       | defective                                      |
| indicates the defective stage | 000200                | Triac optocoupler heating 2 power module 2     |
| of the appliance.             |                       | defective                                      |
|                               | 000020                | Triac optocoupler heating 1 power module 3     |
|                               |                       | defective                                      |
|                               | 000002                | Triac optocoupler heating 2 power module 3     |
|                               |                       | defective                                      |
|                               | 100000                | Triac heating 1 power module 1 defective       |
|                               | 010000                | Triac heating 2 power module 1 defective       |
|                               | 001000                | Triac heating 1 power module 2 defective       |
|                               | 000 <mark>1</mark> 00 | Triac heating 2 power module 2 defective       |

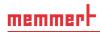

|                          | 000010 | Triac heating 1 power module 3 defective                |
|--------------------------|--------|---------------------------------------------------------|
|                          | 000001 | Triac heating 2 power module 3 defective                |
| 306: Comm Err            | 1000   | Power module 1 is not responding                        |
|                          | 0100   | Power module 2 is not responding                        |
|                          | 0010   | Power module 3 is not responding                        |
|                          | 0001   | Humidity power module is not responding                 |
|                          | 2000   | Power module #1 checksum error in communication         |
|                          | 0200   | Power module #2 checksum error in communication         |
|                          | 0020   | Power module #3 checksum error in communication         |
|                          | 0002   | Humidity power module checksum error in communication   |
| 401: Humidity Sensor     |        | Humidity sensor defective                               |
| 402: Humidity Min Al     |        | Humidity below minimum value                            |
| 403: Humidity Max Al     |        | Humidity maximum value exceeded                         |
| 404: Water tank empty    |        | Water tank empty                                        |
| 405: Temp Sensor Defunct |        | Temperature sensor defective                            |
| 406: Sensor Alarm        |        | Monitoring sensor defective                             |
| 407: Temp Min Alarm      |        | Temperature below minimum value                         |
| 408: Temp Max Alarm      |        | Temperature maximum value exceeded                      |
| 409: Temp Auto Alarm     |        | Temperature tolerance band violated                     |
| 410: Lights Off          |        | Automatic lights switch-off                             |
| 501: Sensor CO2 Error    |        | CO <sub>2</sub> sensor defective                        |
| 502: CO2 Empty           |        | CO <sub>2</sub> supply interrupted / gas cylinder empty |
| 503: CO2 Auto Switch     |        | Notification of gas cylinder change                     |
| 504: CO2 Min Alarm       |        | CO <sub>2</sub> below alarm limit                       |
| 505: CO2 Max Alarm       |        | CO <sub>2</sub> alarm limit exceeded                    |
| 506: Sensor O2 Error     |        | O <sub>2</sub> sensor defective                         |
| 507: N2 Empty            |        | N <sub>2</sub> supply interrupted / gas cylinder empty  |
| 508: O2 Min Alarm        |        | O <sub>2</sub> below alarm limit                        |
| 509: O2 Max Alarm        |        | O <sub>2</sub> alarm limit exceeded                     |
| 601: Vacuum Sensor Error |        | Pressure sensor defective                               |
| 602: No Shelf            |        | No shelf inserted                                       |
| 603: Vacuum Min Alarm    |        | Pressure below alarm limit                              |
| 604: Vacuum Max Alarm    |        | Pressure alarm limit exceeded                           |
| 700: Power Min Border    |        | Voltage below minimum limit                             |
| 701: Device Fail time    |        | time of power failure                                   |
| 702: Device Start Time   |        | time of restart                                         |
| 801: Program Start       |        | Programme start                                         |
| 802: Program Cancelled   |        | Programme cancellation                                  |
| 803: Program End         |        | Programme end                                           |
| 804: Invalid Program     |        | Programme cannot be loaded                              |

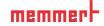

## Index

#### Α

Air flap position 19 Appliance information 11 Appliance name 11

#### В

Backup folder 33

#### C

Calendar 20
Change humidity 17
Change temperature 16
Clock timer 20, 25
Closing door 20
CO2 19
Comment protocol 30
Creating a programme 13
Customer service 2

#### D

Database file 11 Defrost 20 Device licence 10 device log file 31 Disconnecting a device 12 Door locking 26

#### Ε

Editor threads 13 Editor window 13 email 33 Enlarge view 9 Ethernet interface 6 Exporting a protocol 30

#### F

Fahrenheit 31 Fan speed 19 Fold down icon 15 Forwarding 3

#### G

Generation 2012 of appliances 6

#### н

Hard drive storage space 7 Hold humidity 17 Hold pressure 18 Hold temperature 16 Horn 19

#### ı

Importing protocol from network 29 Insertion mark 14 Installation 7 Interior lighting 19 IP address 10, 29

#### L

language 31
Language 8, 31
Licence 10
Loading a saved programme 24
Lock icon 32
Loop 21, 28

#### М

Main memory 7 Main programme window 8 Manufacturer 2 Menu bar 8

#### 0

O2 19 Opening door 20 Operating state 24 Operating system 7 Options 31

#### P

Parameter representation
16, 19
Parameters 16
Preview 22
Preview window 22
Printing 31
Processor 7
Programmable parameters 6
Programme 13
Programme example loop
28
Programme examples 25
Programme example sterilisation 27
Programme example with clock timer 25

Programme example with
clock timer 25
Programme example with
door locking 26
Programme interface 8
Programme selection display
24
Protocol 29

#### R

Removing parameter icon 14

#### S

Safe 16 Saving a programme 24 Selecting programme on appliance 24 Sending emails 33 Setpoint dependency 15 Setpoint wait 16 Set temperature unit 31 Setting parameters 15 Show full programme 9 Simulating programme sequence 22 Simulation 22 SPWT 15, 16, 26 Standby 21 Starting a programme 24 Starting AtmoCONTROL 7 Start menu 7 Statistics 31 Status bar 9 Status display 16 Sterilisation 27 Storage 3 Supported appliances 6 Switching switch contacts Synchronising 13, 20 System requirements 7

#### Т

Target group 3 temperature unit 31 Temperature unit 31 Tolerance band 15 Toolbar 9

#### U

USB data medium 24, 32 USB storage medium 30 USER-ID 31 USER-ID USB stick 32 UV light 19

#### W

Water supply tank 24

## Z

Zooming 9

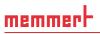

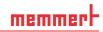

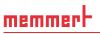

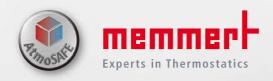

AtmoCONTROL

D24042 | Date 07/2017 | v2.5.X englisch

Memmert GmbH + Co. KG
Willi-Memmert-Straße 90-96 | D-91186 Büchenbach
Tel. +49 9122 925-0 | Fax +49 9122 14585
E-Mail: sales@memmert.com
facebook.com/memmert.family
Die Experten-Plattform, www.atmosafe.net